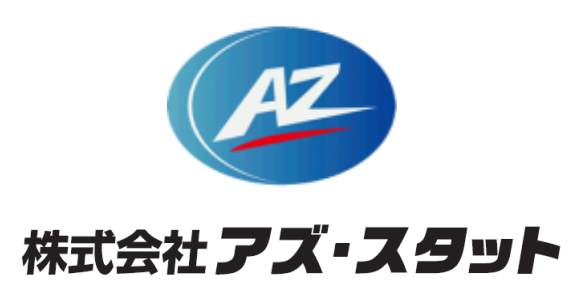

# 空室一覧システム登録申請手順

**2 0 2 1 /0 8 /1 0**

Copyright ©as-stat All Right Reserved.

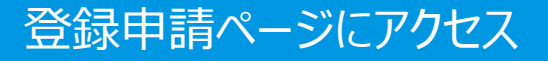

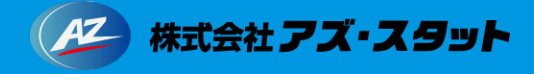

# 1.Chrome、safari等のブラウザでログインページにアクセスしてください

下記リンクからアクセスしてください。

https://trader-vacancy.az-stat.com/admin/login

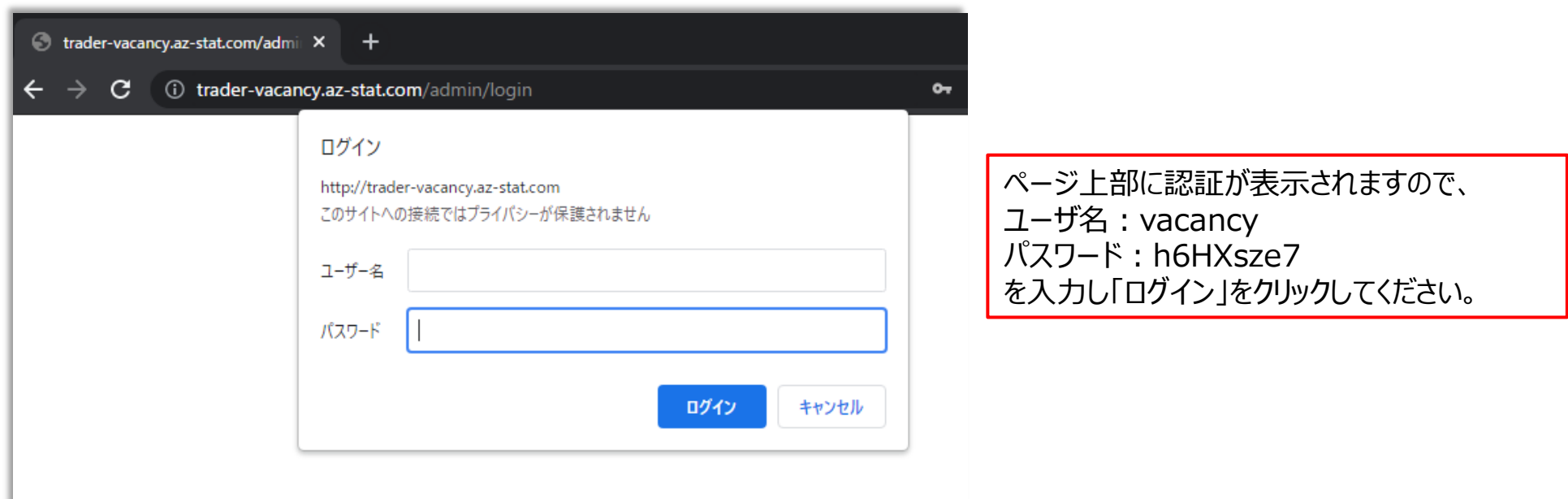

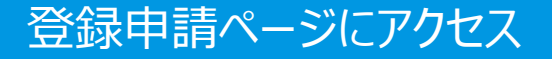

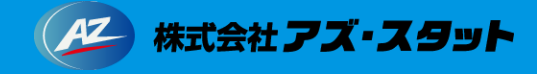

### 1.Chrome、safari等のブラウザでログインページにアクセスしてください

システムのログイン画面に移行しますので「新規登録はこちら」ボタンをクリックしてください。

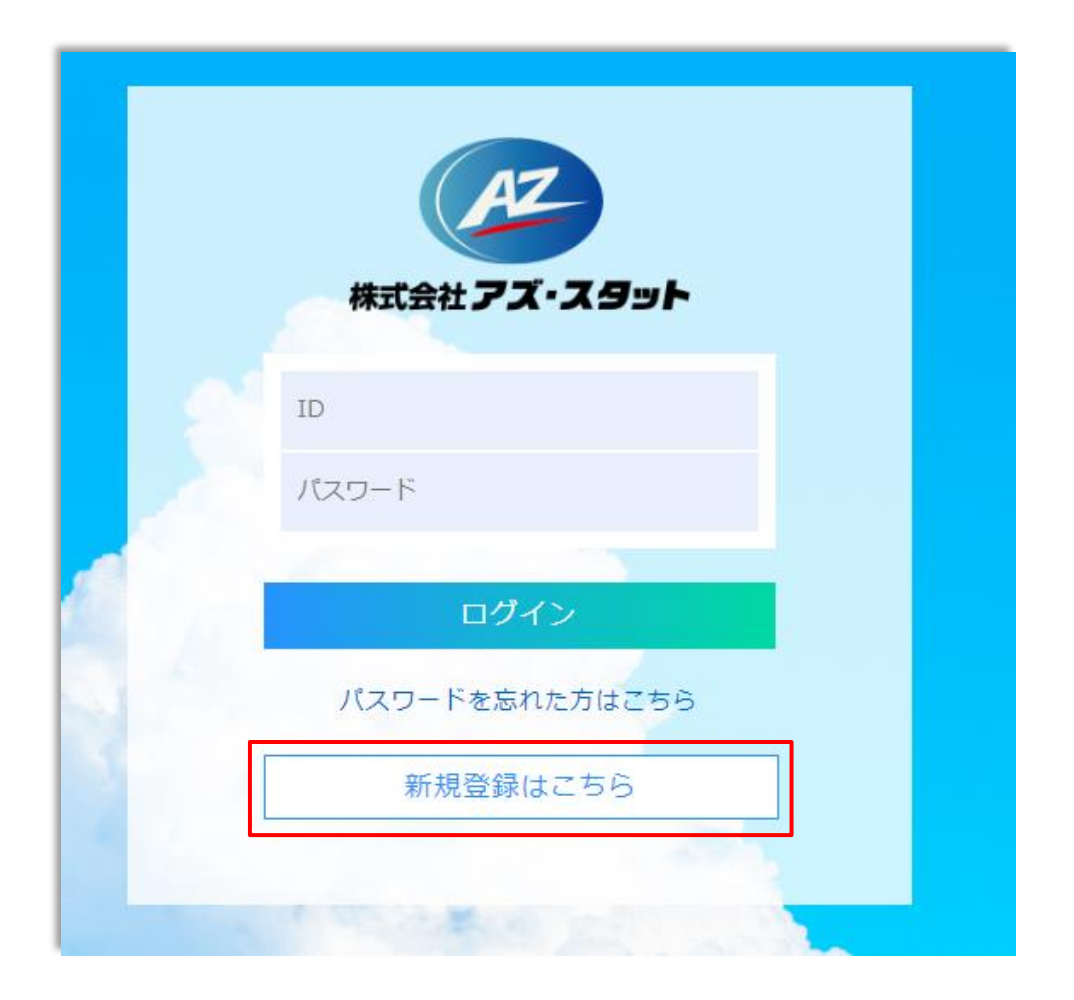

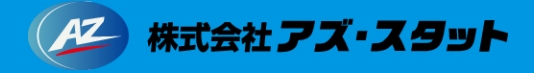

各種情報を入力してください。

「必須」の表示がある項目は必ず記入していただく必要があります。

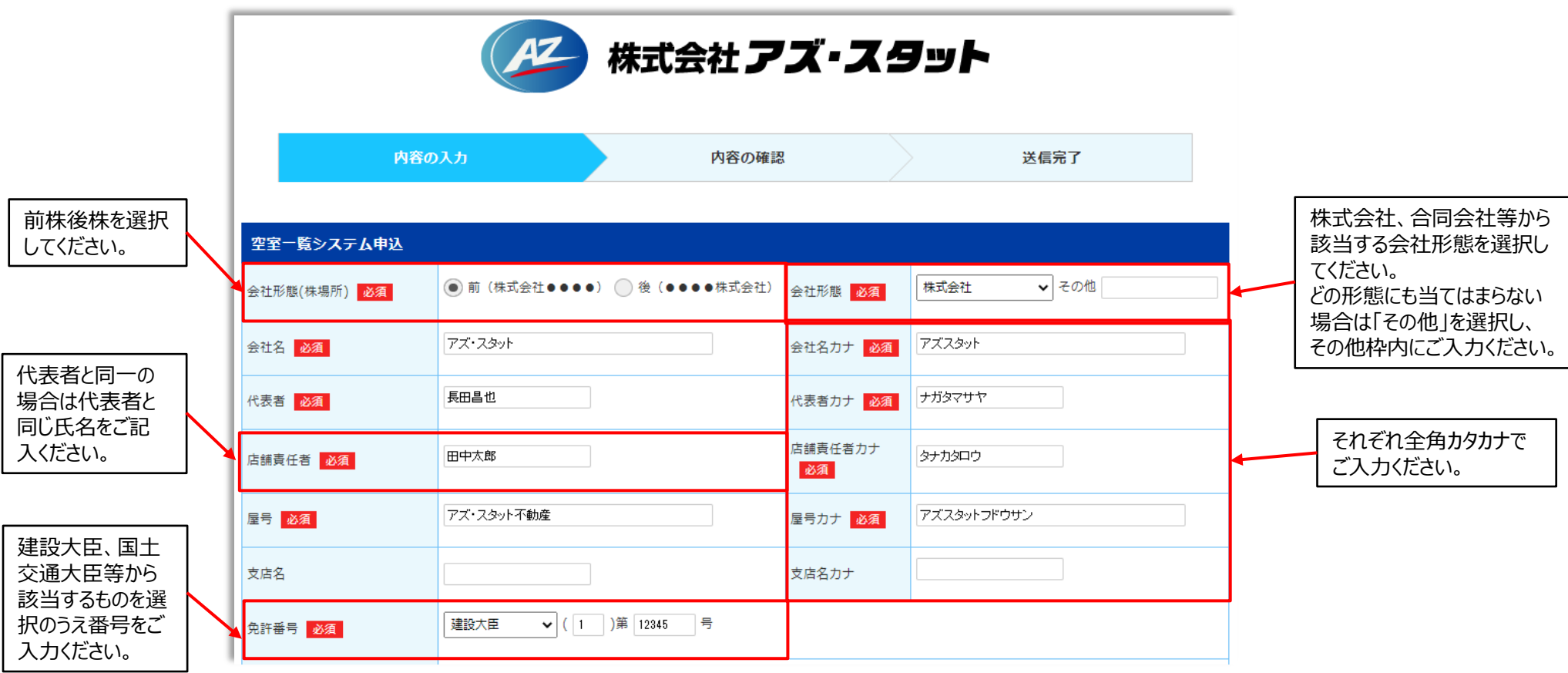

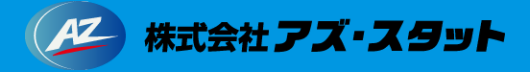

「住所検索」ボタンをクリックし住所を登録してください。

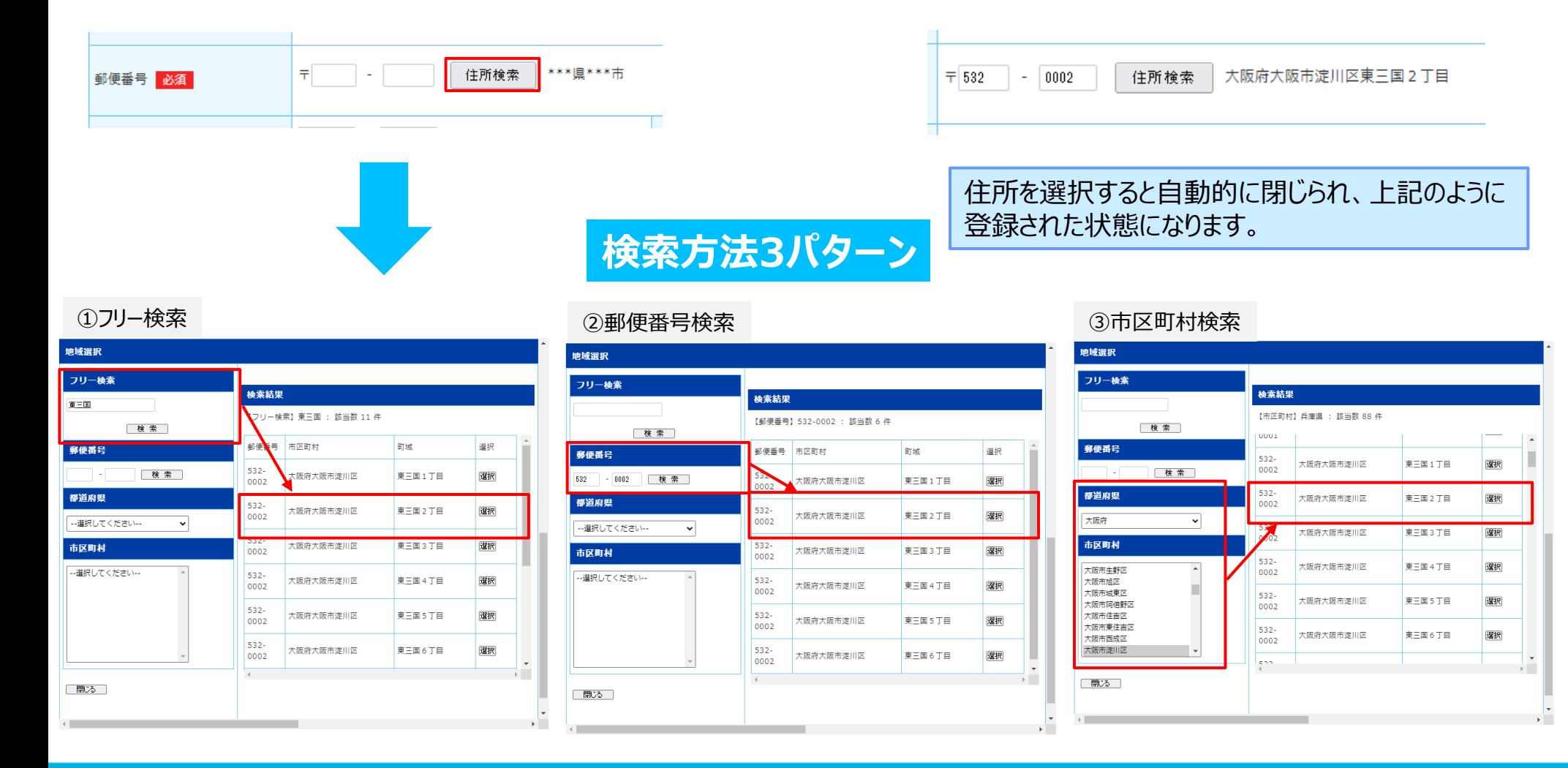

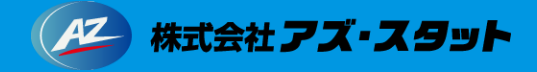

#### 引き続き各種情報を入力してください。

「必須」の表示がある項目は必ず記入していただく必要があります。

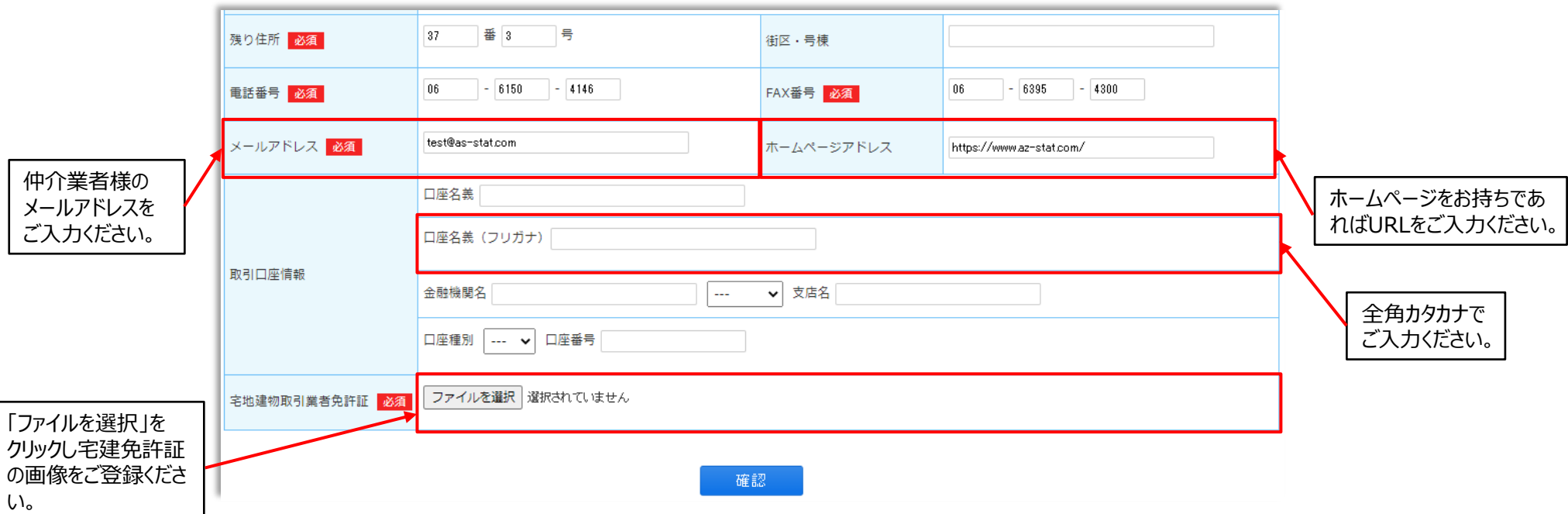

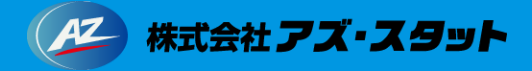

入力が終わりましたら確認ボタンをクリックしてください。

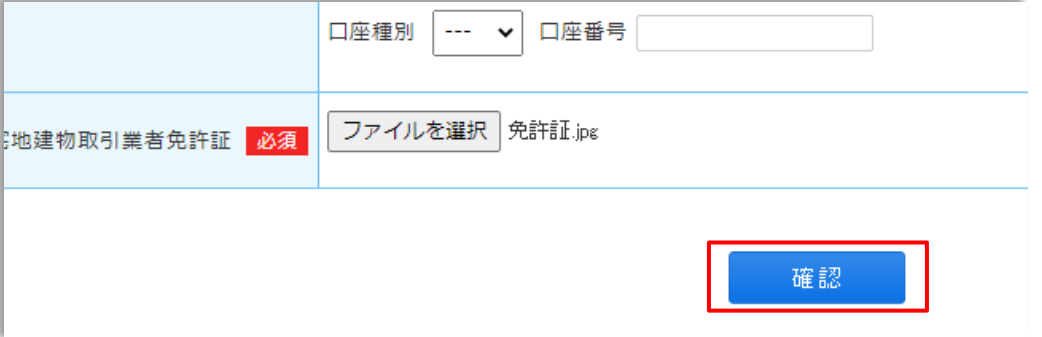

入力内容に不備があれば下記のように修正が必要な箇所に警告が 表示されますので修正のうえ再度確認ボタンをクリックしてください。

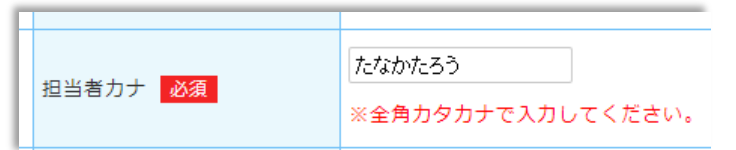

#### 入力内容を確認

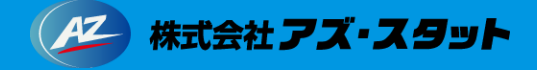

## 3.入力内容を確認してください

内容に間違いがないかを確認し、ページ下部の登録ボタンをクリックしてください。

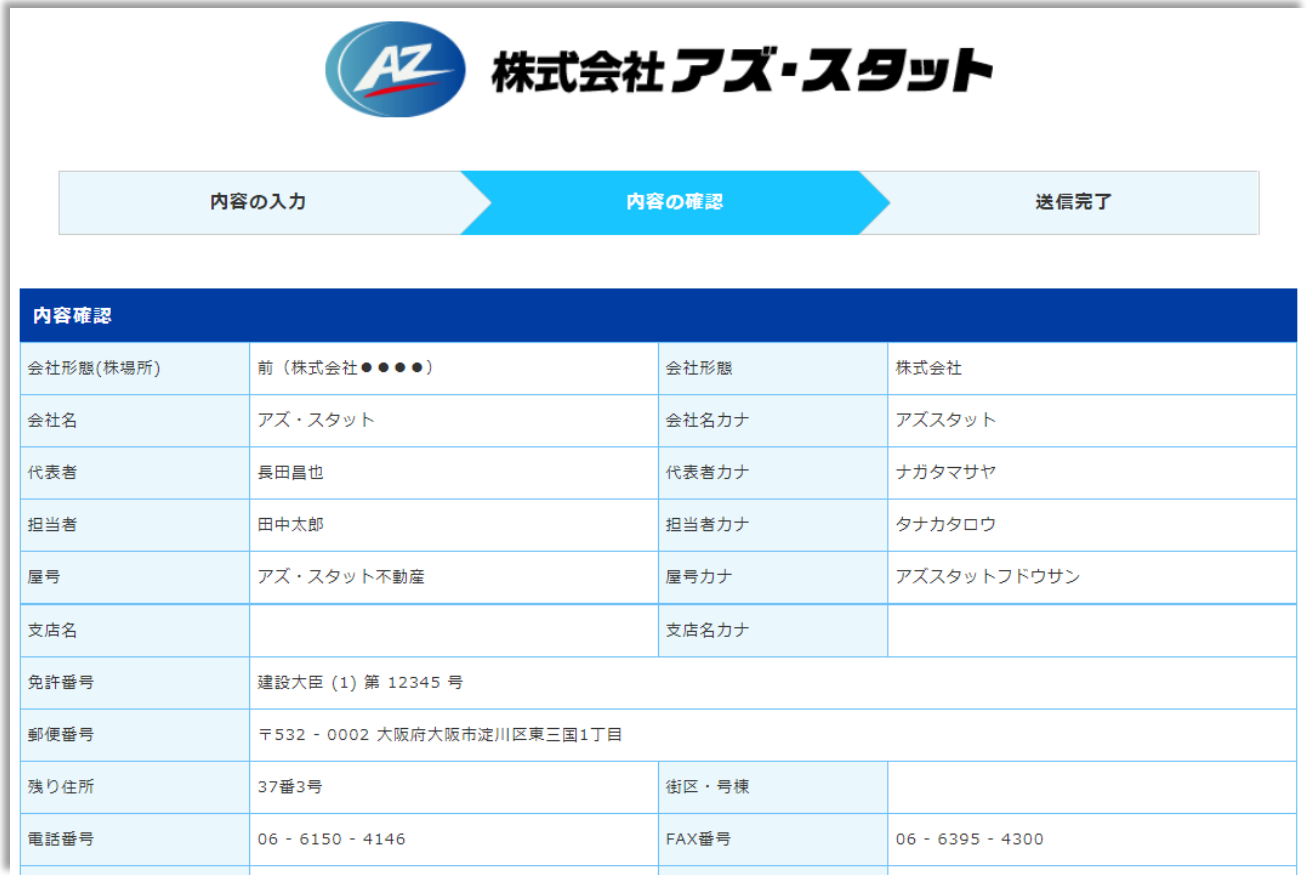

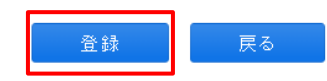

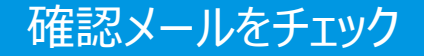

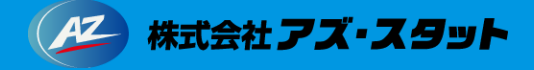

4.確認メールの受信をチェックします

申請が完了すると完了画面に移行し、ご入力いただいたメールアドレス宛に確認メールが送信されます。 確認メールが届くと申請が完了となります。

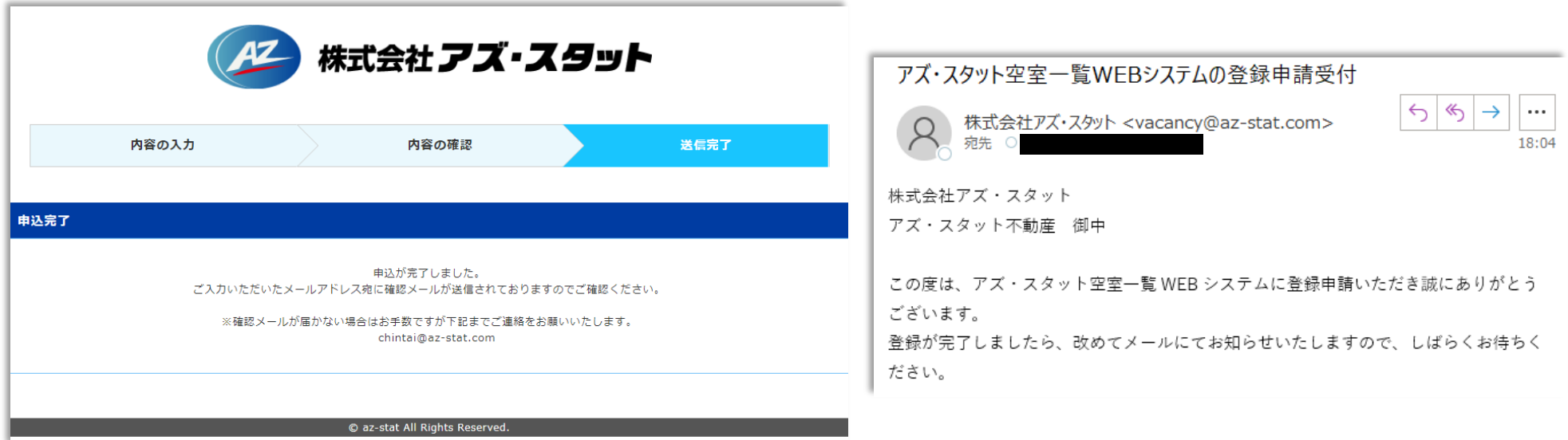

申請結果は9月中旬(システム稼働1週間前頃)にご入力いただいたメールアドレス 宛にメールにてお伝えいたします。